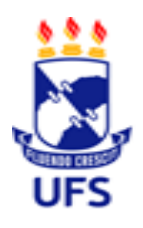

**SERVIÇO PÚBLICO FEDERAL MINISTÉRIO DA EDUCAÇÃO UNIVERSIDADE FEDERAL DE SERGIPE PRÓ-REITORIA DE EXTENSÃO COORDENAÇÃO DA CENTRAL DE ESTÁGIOS UFS**

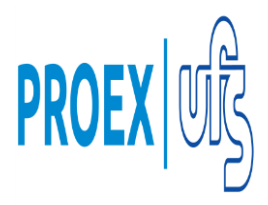

# **PROCESSO ELETRÔNICO DE ASSINATURA DOS TERMOS DE COMPROMISSO DE ESTÁGIO SIGAA/UFS**

# **PROFESSOR (A) ORIENTADOR (A) DO ESTÁGIO**

# **PERGUNTAS FREQUENTES:**

#### **1.Como saber se tenho algum termo de estágio pendente de assinatura?**

Para verificar a existência de termos pendentes de assinatura, basta seguir os seguintes passos:

#### 1.1. Entrar no **Portal do Docente**.

- 1.2. Ir até o final da página.
- 1.3. Localizar o painel de estágio.

1.4. Verificar nas **Pendências de estágio** se o contador informar que algum termo de estágio está pendente de assinatura.

# **2. Como assinar um termo de estágio pendente?**

Para assinar um termo de compromisso, basta seguir os seguintes passos:

- 2.1. Entrar no **Portal do Docente**.
- 2.2. Ir até o final da página.
- 2.3. Localizar o painel de estágio.
- 2.4. Clicar no link **Assinaturas de Estágio Pendentes**.
- 2.5. Clicar no botão **Assinar** referente ao termo que deve ser assinado.
- 2.6. Verificar os dados do estágio selecionado.
- 2.7. Concordar com o Termo de compromisso de estágio.
- 2.8. Confirmar a senha.

# **3. Até quando é permitido a assinatura de um termo de estágio?**

A assinatura dos termos de estágio estão sujeitas aos seguintes prazos:

3.1. **Termo de Compromisso de Estágio**: é permitido assinar **até o dia anterior ao início do estágio**.

3.2. **Termo de Aditivo de Estágio**: é permitido assinar **até 5(cinco) dias após a solicitação da assinatura** (A solicitação da assinatura ocorre após a homologação do aditivo).

3.3. **Termo de Rescisão**: é permitido assinar em qualquer momento após a solicitação da assinatura.

# **4. Como preencher os relatórios de um estágio?**

Para preencher os relatórios de estágio, basta seguir os seguintes passos: 4.1. Entrar no **Portal do Docente**.

#### 4.2. Localizar e selecionar o **Menu de Ensino**.

- 4.3. Selecionar a opção **Estágios**.
- 4.4. No item **Estágios**, selecionar o subitem **Gerenciar Estágios Sob Orientação**.
- 4.5. Localizar o estágio entre os estágios pré-carregados ou filtrar os resultados.
- 4.6. Expandir o **Menu de opções** e selecionar a opção **Visualizar relatórios**.
- 4.7. Validar os relatórios do **Estagiário** e do **Supervisor Técnico**.
- 4.8. Preencher o relatório.

#### **5. Quem deve preencher o relatório de estágio?**

O relatório de estágio deve ser preenchido pelo estagiário, supervisor técnico e orientador.

#### **6. Quando posso preencher o relatório de um estágio?**

O relatório de estágio é disponibilizado para o preenchimento do Orientador do estágio, após a validação dos relatórios preenchidos pelo estagiário e pelo supervisor de estágio.

Cidade Universitária, Prof. José Aloísio de Campos, 21 de maio de 2020.